# Instalasi Software Pendukung MySQL

Esson Sihombing, S.Kom.

## AppServer

### Versi appserv-win32-2.5.10

1. Double klik appserv.exe, maka akan tampil sebagai berikut, kemudian Klik Next..

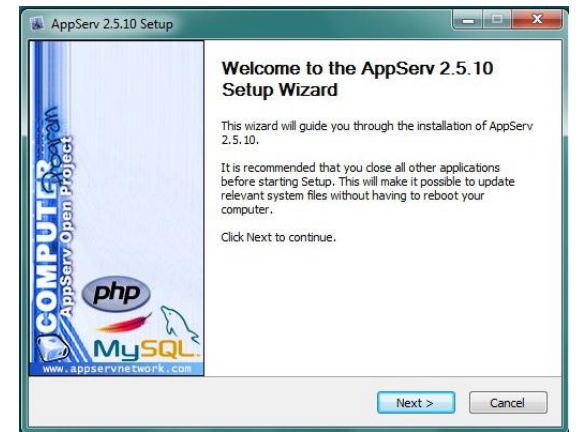

2. License Agreement, Klik 'I Agree'..

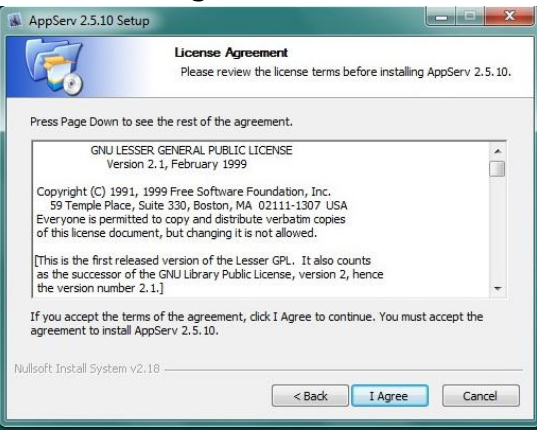

3. Pilihlah Lokasi Instalasi dengan cara meng-klik tombol Browse. Jika anda belum membuat folder untuk Instalasi xampp, maka buatlah folder baru dengan cara klik tombol 'Make New Folder', lalu Klik Ok..

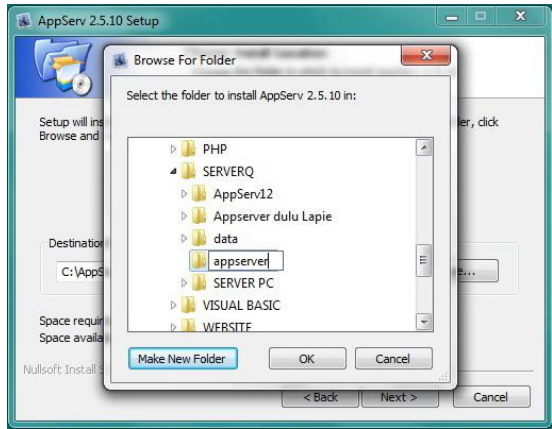

#### 4. Klik Next

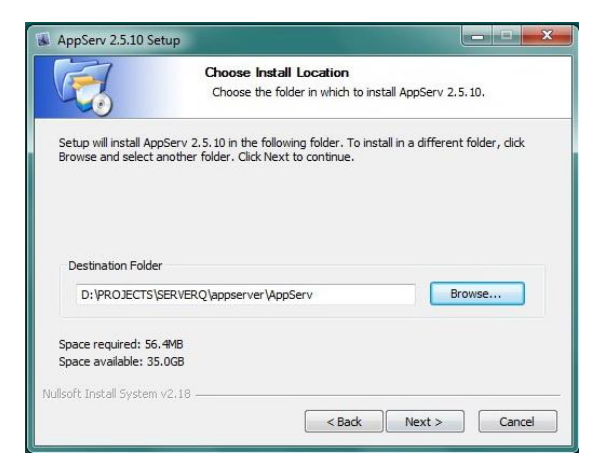

#### 5. Pilih Komponen Instalasi, Klik Next..

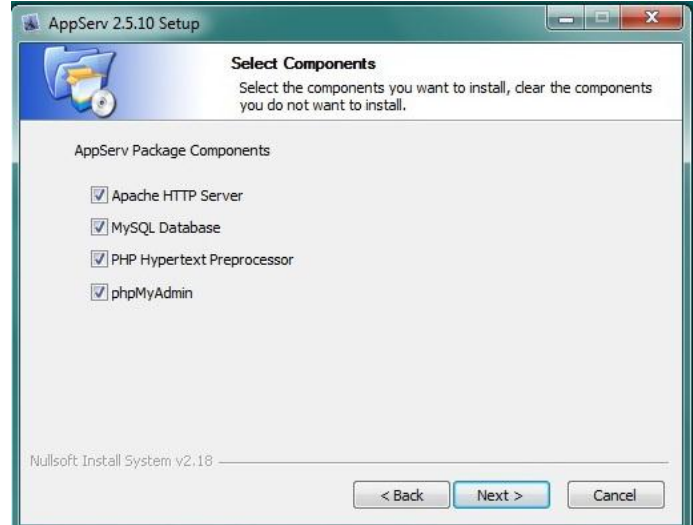

6. Isi data mengenai informasi Server: Isi (localhost) dan (namaemail@domain, contoh: [esson@gmail.com\)](mailto:esson@gmail.com), lalu Klik Next..

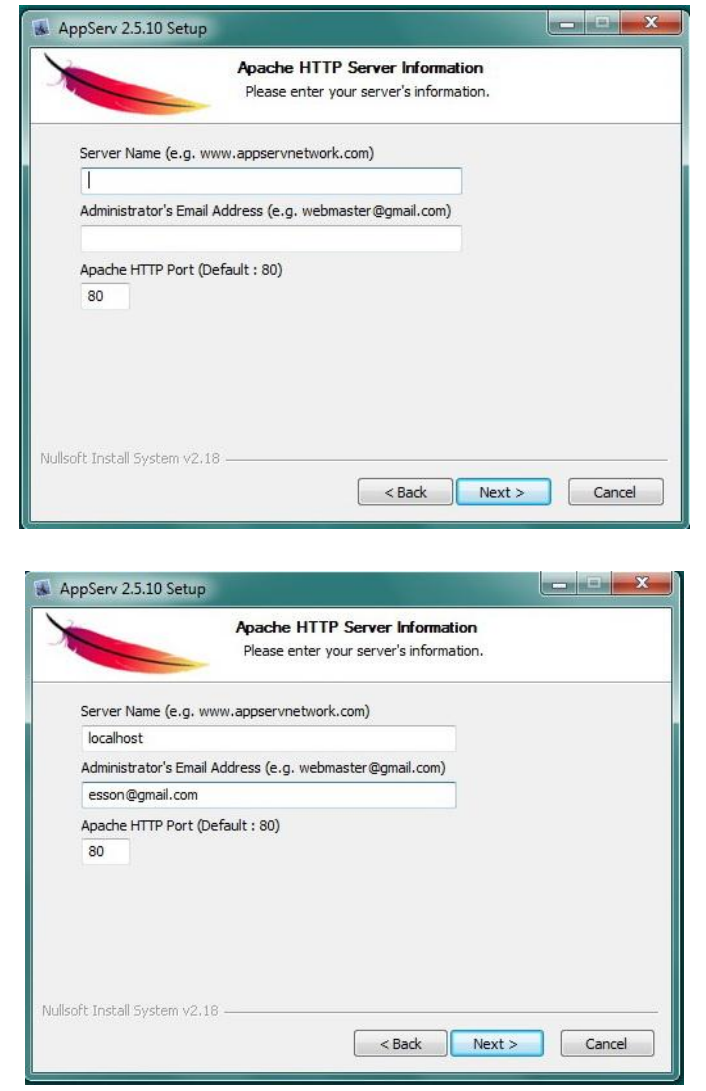

#### 7. Isikan Password untuk MySQL Server:

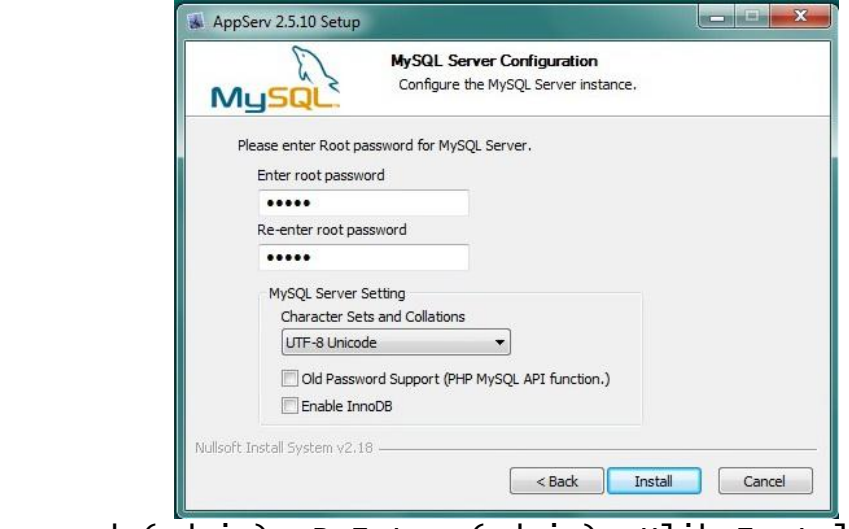

Isi Password (admin), ReEnter (admin), Klik Install..

#### 8. Tunggu sampai proses selesai

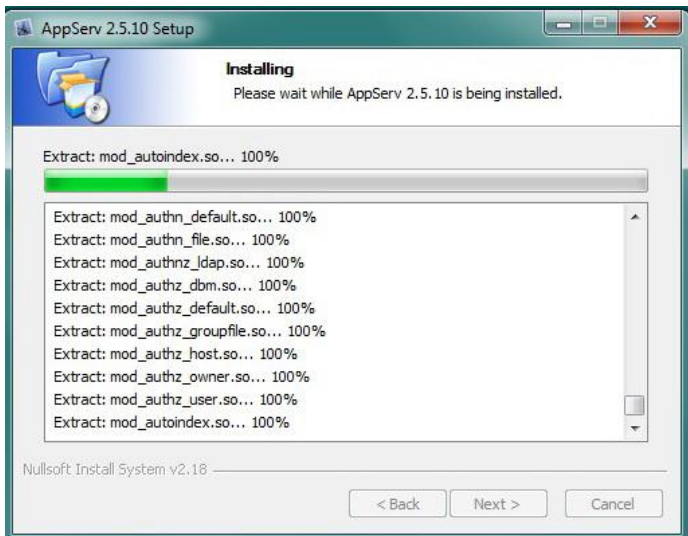

- (Allow access, jika ada interupsi)
- 9. Klik Finish

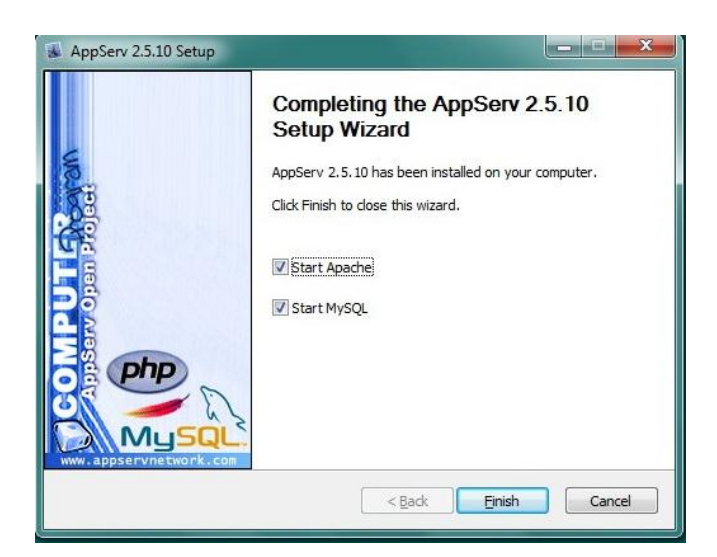

Setelah semua proses Instalasi selesai, maka kita dapat melakukan beberapa Konfigurasi:

1. Klik Start – Program - AppServ

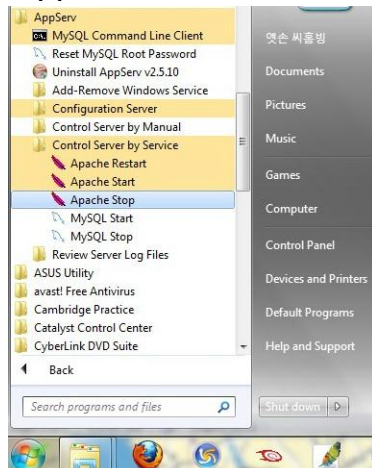

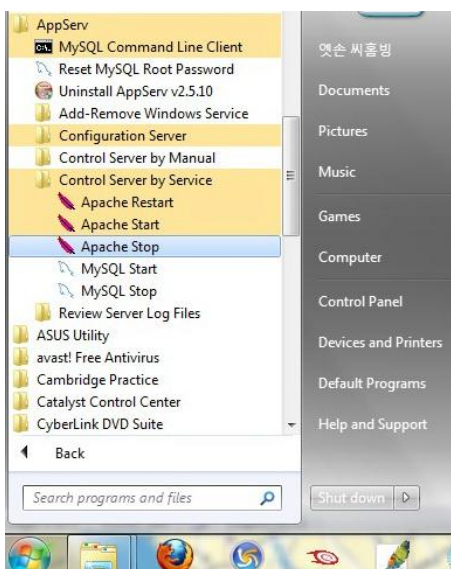

2. Klik Control Server by Service, Klik untuk Apache Start dan MySQL Start..

3. Lalu Klik Start – Program - AppServ – Command Line Client Tampilannya sbb:

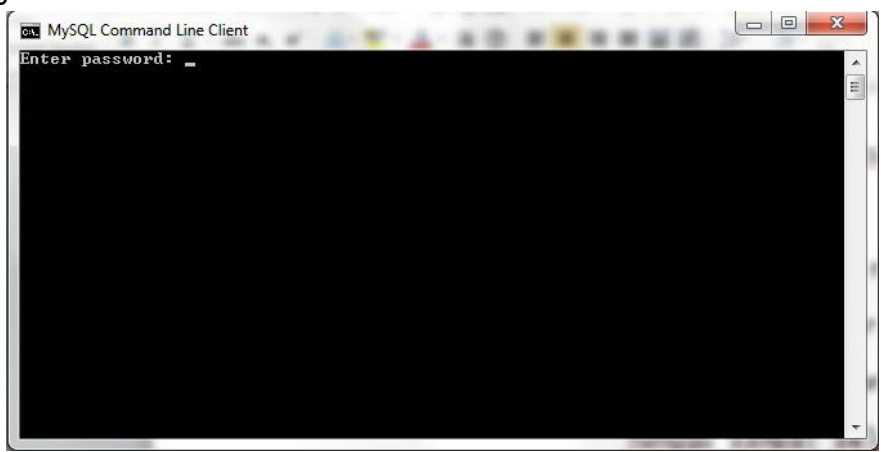

Ketikkan password (admin) enter

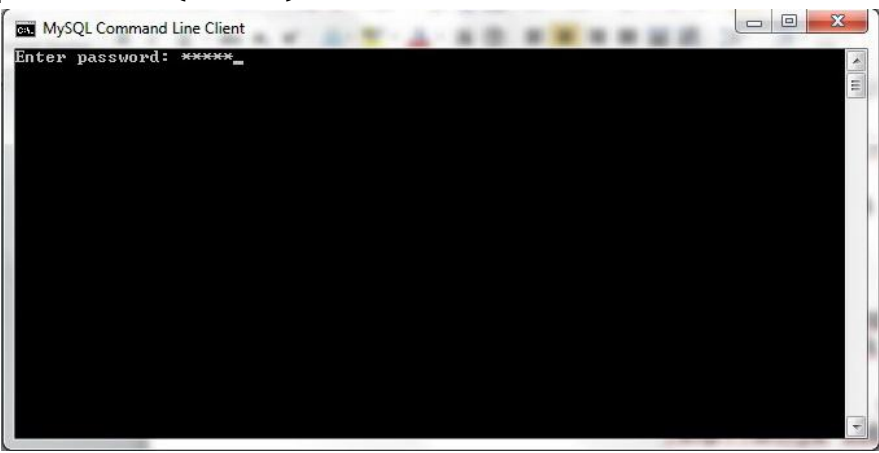

4. Jika berhasil maka anda akan dibawa ketampilan sebagai berikut ini:

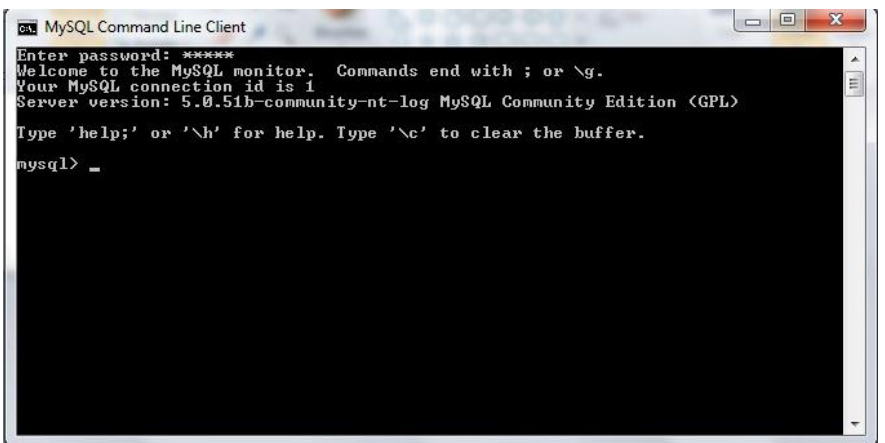

5. Selesai

Anda dapat memulai aktivitas SQL yang akan anda buat..